## **Создание тестов**

Создание и изменение макроса в Power Point реализуется с помощью Visual Basic для приложений по следующему алгоритму:

1. На вкладке Вид выберите Макросы.

2. В диалоговом окне Макрос ввести имя макроса.

3. В списке «Где» выбрать шаблон или презентацию, где требуется сохранить макрос.

4. В поле Описание ввести описание макроса.

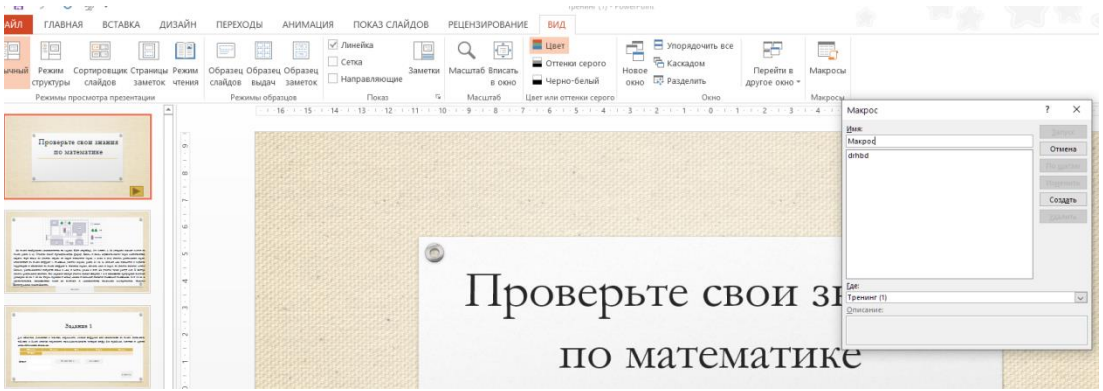

Рис. 19. Создание макроса

Чтобы открыть Visual Basic для приложений, следует нажать кнопку Создать. Далее откроется окно, позволяющее создавать обработчики событий. В мультимедийном ресурсе реализованы следующие события: ввод данных в текстовое поле и проверка содержимого по нажатию кнопки; подсказка; подсчёт правильных ответов. Пример макроса представлен на рис. 20.

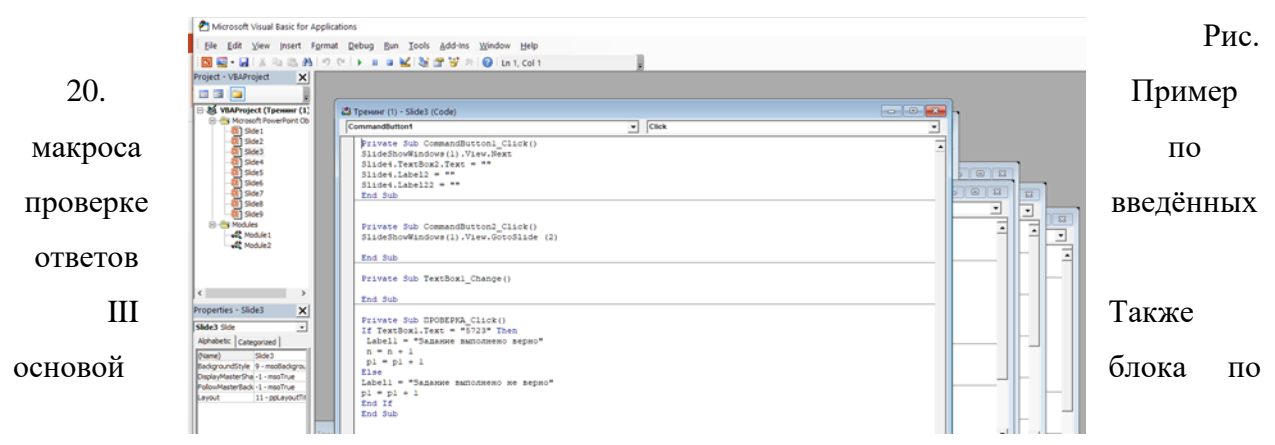

закреплению изученного является инструмент «DragAndDrop». Применение к объектам данного макроса позволяет создавать презентации, в которых прямо во время показа можно свободно и произвольно перетаскивать объекты по полю слайда с помощью мыши или пера интерактивной доски, что придает презентации интерактивность.

1. Для начала необходимо скачать шаблон макроса. Шаблон представляет собой пустой слайд с прописанным макросом (http://didaktor.ru/ispolzovanie-shablona-smakrosom-drag-and-drop/). Для начала работы вставляем объект. Прежде всего, следует настроить уровень безопасности компьютера, чтобы программа разрешила нам использование макроса (см. рис. 21).

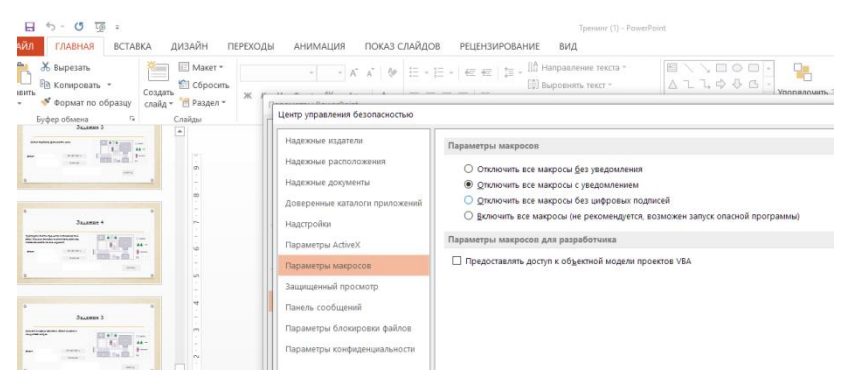

Рис. 21. Настройка уровня безопасности

2. Удаляем все ненужные слайды или текст со слайдов. Добавляем необходимое количество слайдов, изменяем дизайн по желанию.

3. Размещаем на слайдах объекты, которые хотим свободно перемещать во время показа. При этом сохраняем презентацию после каждых изменений, внесенных при её создании.

4. Разместив элементы, щелкаем по нужному объекту правой кнопкой и выбираем вкладку «Вставка» – «Действие» (см. рис.22).

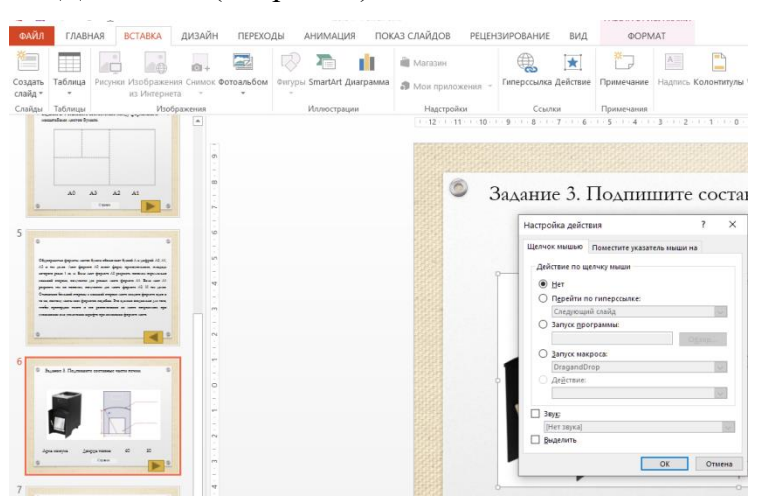

Рис. 2.2. Настройка макроса

5. В появившемся окне переставляем метку в строку «Запуск макроса» и выбираем макрос DragAndDrop.

6. В режиме просмотра проверяем. Нажимаем курсором по объекту, вид курсора меняется на ручку. Перемещаемся в нужное место и кликаем еще раз.

При применении на интерактивной доске принцип может быть немного иной: объект может не перемещаться вслед за курсором, а передвинется сам при втором щелчке в нужном месте.

Также можно закрепить начальное и конечное положение курсора. При этом объект будет перемещаться только в заданное вами место, если объект будет перемещен в другую область, то он не закрепится и вернется на исходную точку.

С этим макросом можно создавать простые пазлы, мозаики, выкладывать фигуры из геометрических объектов, например, танграм.

## Обучающий интерактивный тест по подготовке к ОГЭ (№1-5)

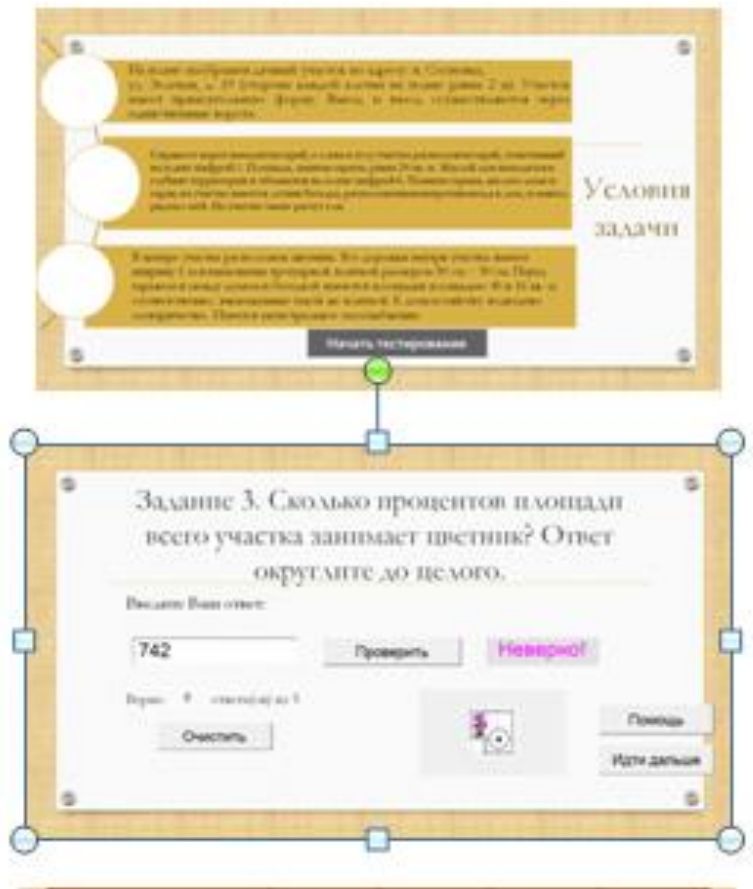

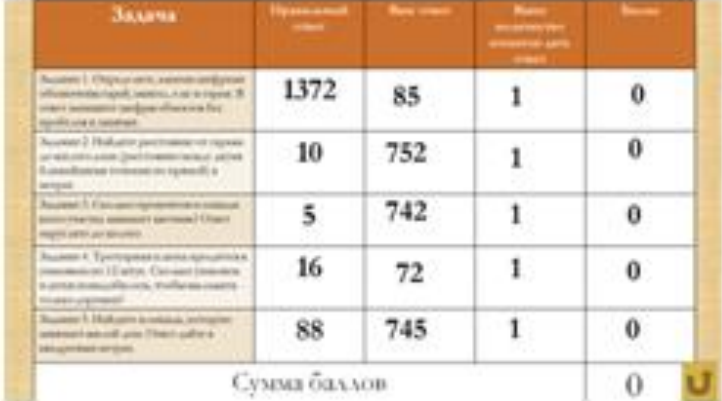

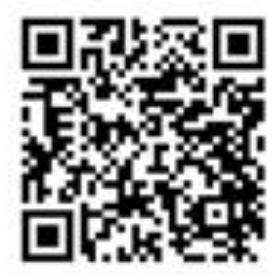